## **Allowing Observer Access in Canvas**

To add an Observer:

Follow the steps in Add users to a course. When you reach the steps related to Select User Details:

1. Choose **Observer** from the **Role** drop-down menu.

2.

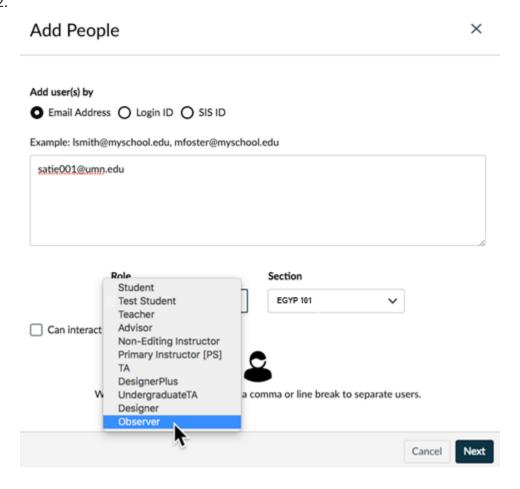

- 3. Click Next.
- 4. Click **Add Users**. Users added in this role will appear in the People list as **Observing: nobody**.